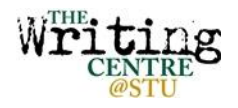

## **Before You Start**

- 1. Decide on a research topic. Try to be specific.
- 2. Think of keywords for your topic, including synonyms (e.g. mental illness = psychological disorders, doping = steroids or performance-enhancing drugs).
- 3. Think of subjects that might discuss your topic (e.g. "solitary confinement" might be studied in Criminology, Law, Psychology, or Sociology).

## **Finding Books**

- 1. Visit UNB Libraries homepage:<http://lib.unb.ca/>
	- ─ you may need to log in with STU ID and password
- 2. Search UNB Worldcat
	- limit your search to "UNB Libraries" if you don't have time to order materials from other universities, or "Libraries Worldwide" if you do
- 3. Enter your search terms as keyword, and click Go
- 4. Browse results
	- $-$  under Format on left side of screen, limit to Books if you want to eliminate videos, government documents, etc.
- 5. If one book looks promising, click on the title for more information
	- scroll down to read book summary or view table of contents
- 6. For ebooks, click on View eBook
	- ebook will open in new screen: if it doesn't, make sure the pop-up blocker on your browser is turned off
- 7. For print books, check availability
	- $-$  location will tell you which UNB library has the book, and what section of the library the book is found in (e.g. HIL-STACKS mean the Harriet Irving Library main shelves)
	- ─ call number will help you find the book on the shelves
	- $-$  if the book is checked out, or located in Saint John, click on Request Item to recall the book: it could take between 2 days to 2 weeks for the item to arrive

## **Finding Journal Articles**

- 1. Visit UNB Libraries homepage:<http://lib.unb.ca/>
	- ─ you may need to log in with STU ID and password if accessing off campus
- 2. Select Article Databases tab
- 3. Browse Databases by Subject
	- ─ select subject from dropdown menu (e.g. Criminology, Sociology)
- 4. Choose a database from the list under Top Article & Research Databases
	- ─ database will open in new window
- 4. Enter keywords in database search engine
- 5. Browse results
	- change/add search terms or publication date if there are too many results
- 6. Click on article titles for more information
	- email record to yourself or use Cite function to build your bibliography
- 7. View, download, and save journal article
	- ─ look for PDF icon, Linked Full Text, or Download button
	- ─ you may need to Check for Full Text and be redirected to another site
	- ─ if the full text is unavailable, you can order it clicking **Request Item**.

For more information, visit [http://lib.unb.ca/research/](https://mail.stu.ca/Redirect/lib.unb.ca/research/) or visit the Research Help Desk, 1<sup>st</sup> floor, Harriet Irving Library.